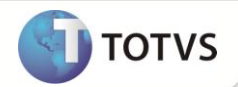

## **Solicitações de Compra - Rateio por Centro de Custo**

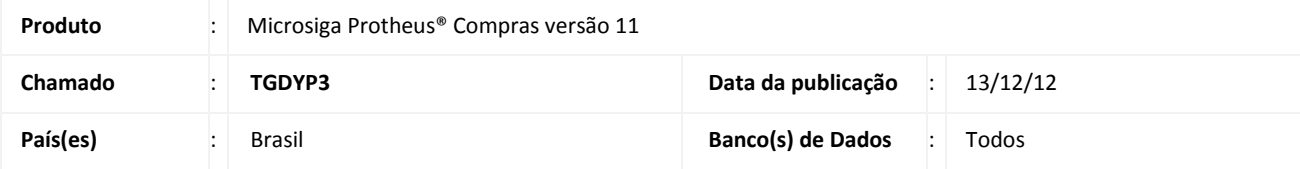

### **Importante**

Esta melhoria depende da execução do *update* de base *UPDCOM25***,** conforme **Procedimentos para Implementação**.

Implementada melhoria na rotina **Solicitações de Compra (MATA110)** pela opção **Rateio** em ações relacionadas. É possível realizar o cadastro dos rateios por centro de custo, conta contábil, item da conta contábil e/ou classe de valor contábil para os itens da solicitação de compra.

Esta funcionalidade permite que o pedido de compra gerado a partir de solicitação de compra com rateio cadastrado, herde os dados do rateio automaticamente. Tal tratamento está previsto tanto na geração de pedido manual através de vínculo a solicitação de compra (os dados do rateio serão copiados), quanto na geração automática via análise de cotações (os dados do rateio serão proporcionalizados conforme solicitações de compra atendidas pela cotação).

#### **Cadastro do rateio**

O cadastro poderá ser realizado para cada item do documento de solicitação de compra, visto que pela opção **Rateio**, posicionado no item do documento desejado, o usuário realizará o cadastro das informações de rateio em interface com as seguintes informações:

- **% Rateio:** indicará o percentual do valor da compra que será rateado para o item do documento selecionado.
- **Centro de Custo:** indicará o centro de custo para apropriação do valor rateado.
- **Conta Contábil:** indicará a conta contábil para apropriação do valor rateado.
- **Item da Conta Contábil:** indicará o item da conta contábil para apropriação do valor rateado.
- **Classe de Valor:** indicará a classe de valor para apropriação do valor rateado.

#### **Cópia do rateio**

Ao confirmar o cadastro dos dados para rateio para o primeiro item da solicitação de compra, o sistema exibirá a mensagem: **Replicar as informações para os demais itens do documento?**, que permitirá realizar a cópia dos dados do rateio cadastrados no primeiro item do documento para os demais itens. Caso o usuário confirme esta operação, os dados cadastrados para rateio no primeiro item da solicitação de compra serão replicados para os demais itens do documento.

### Importante

O método PUTPURCHASESREQUEST do serviço MTPURCHASESREQUEST (web service da entidade Solicitação de Compra) foi alterado para contemplar a implementação desta melhoria.

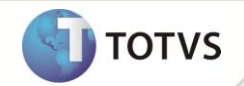

#### **PROCEDIMENTOS PARA IMPLEMENTAÇÃO**

Para viabilizar essa melhoria, é necessário aplicar o pacote de atualizações (*Patch*) deste chamado.

### Importante

Antes de executar o update **UPDCOM25** é imprescindível:

- a) Realizar o *backup* da base de dados do produto que será executado o *update* (diretório **\PROTHEUS11\_DATA\DATA** e dos dicionários de dados SXs (diretório **\PROTHEUS11\_DATA\SYSTEM**).
- b) Os diretórios acima mencionados correspondem à **instalação padrão** do Protheus, portanto, devem ser alterados conforme o produto instalado na empresa.
- c) Essa rotina deve ser executada em **modo exclusivo**, ou seja, nenhum usuário deve estar utilizando o sistema.
- d) Se os dicionários de dados possuírem índices personalizados (criados pelo usuário), antes de executar o compatibilizador, certifique-se de que estão identificados pelo *nickname*. Caso o compatibilizador necessite criar índices, irá adicioná-los a partir da ordem original instalada pelo Protheus, o que poderá sobrescrever índices personalizados, caso não estejam identificados pelo *nickname*.
- e) O compatibilizador deve ser executado com a **Integridade Referencial desativada\***.

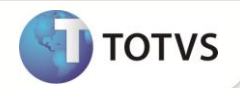

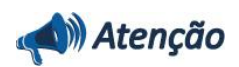

**O procedimento a seguir deve ser realizado por um profissional qualificado como Administrador de Banco de Dados (DBA) ou equivalente!** 

**A ativação indevida da Integridade Referencial pode alterar drasticamente o relacionamento entre tabelas no banco de dados. Portanto, antes de utilizá-la, observe atentamente os procedimentos a seguir:**

- i. No **Configurador (SIGACFG)**, veja se a empresa utiliza **Integridade Referencial**, selecionando a opção **Integridade/Verificação (APCFG60A)**.
- ii. Se **não** há **Integridade Referencial ativa**, são relacionadas em uma nova janela todas as empresas e filiais cadastradas para o sistema e nenhuma delas estará selecionada. Neste caso, **E SOMENTE NESTE**, não é necessário qualquer outro procedimento de ativação ou desativação de integridade, basta finalizar a verificação e aplicar normalmente o compatibilizador, conforme instruções.
- iii. Se **há Integridade Referencial ativa** em **todas** as empresas e filiais, é exibida uma mensagem na janela **Verificação de relacionamento entre tabelas**. Confirme a mensagem para que a verificação seja concluída, **ou**;
- iv. Se **há Integridade Referencial ativa** em **uma ou mais empresas**, que não na sua totalidade, são relacionadas em uma nova janela todas as empresas e filiais cadastradas para o sistema e, somente, a(s) que possui(em) integridade estará(rão) selecionada(s). Anote qual(is) empresa(s) e/ou filial(is) possui(em) a integridade ativada e reserve esta anotação para posterior consulta na reativação (ou ainda, contate nosso **Help Desk Framework** para informações quanto a um arquivo que contém essa informação).
- v. Nestes casos descritos nos itens **iii** ou **iv**, **E SOMENTE NESTES CASOS**, é necessário desativar tal integridade, selecionando a opção **Integridade/Desativar (APCFG60D)**.
- vi. Quando **desativada** a **Integridade Referencial**, execute o compatibilizador, conforme instruções.
- vii. Aplicado o compatibilizador, a **Integridade Referencial** deve ser **reativada**, **SE E SOMENTE SE** tiver sido desativada, através da opção **Integridade/Ativar (APCFG60)**. Para isso, tenha em mãos as informações da(s) empresa(s) e/ou filial(is) que possuía(m) ativação da integridade, selecione-a(s) novamente e confirme a ativação.

#### **Contate o Help Desk Framework EM CASO DE DÚVIDAS!**

- 1. Em **Microsiga Protheus® ByYou Smart Client**, digite **U\_UPDCOM25** no campo **Programa Inicial**.
- 2. Clique em **OK** para continuar.
- 3. Após a confirmação é exibida uma tela para a seleção da empresa em que o dicionário de dados será modificado. Selecione a empresa desejada e confirme.
- 4. Ao confirmar é exibida uma mensagem de advertência sobre o *backup* e a necessidade de sua execução em **modo exclusivo**.
- 5. Clique em **Processar** para iniciar o processamento. O primeiro passo da execução é a preparação dos arquivos, conforme mensagem explicativa apresentada na tela.
- 6. Em seguida, é exibida a janela **Atualização concluída** com o histórico (*log*) de todas as atualizações processadas. Nesse *log* de atualização são apresentados somente os campos atualizados pelo programa. O *update*/compatibilizador cria os campos que ainda não existem no dicionário de dados.
- 7. Clique em **Gravar** para salvar o histórico (*log*) apresentado.

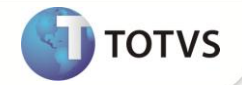

8. Clique em **Ok** para encerrar o processamento.

#### **ATUALIZAÇÕES DO UPDATE**

#### 1. Criação de tabela no arquivo **SX2 – Tabelas**:

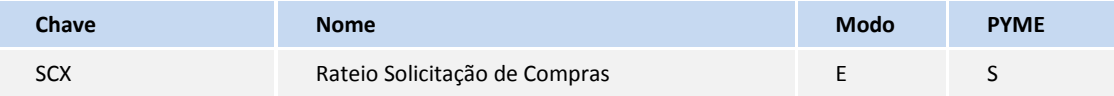

#### 2. Criação de **Campo** no arquivo **SX3 – Campos:**

#### Tabela **SCX – Rateio por Centro de Custo Solicitação de Compra**:

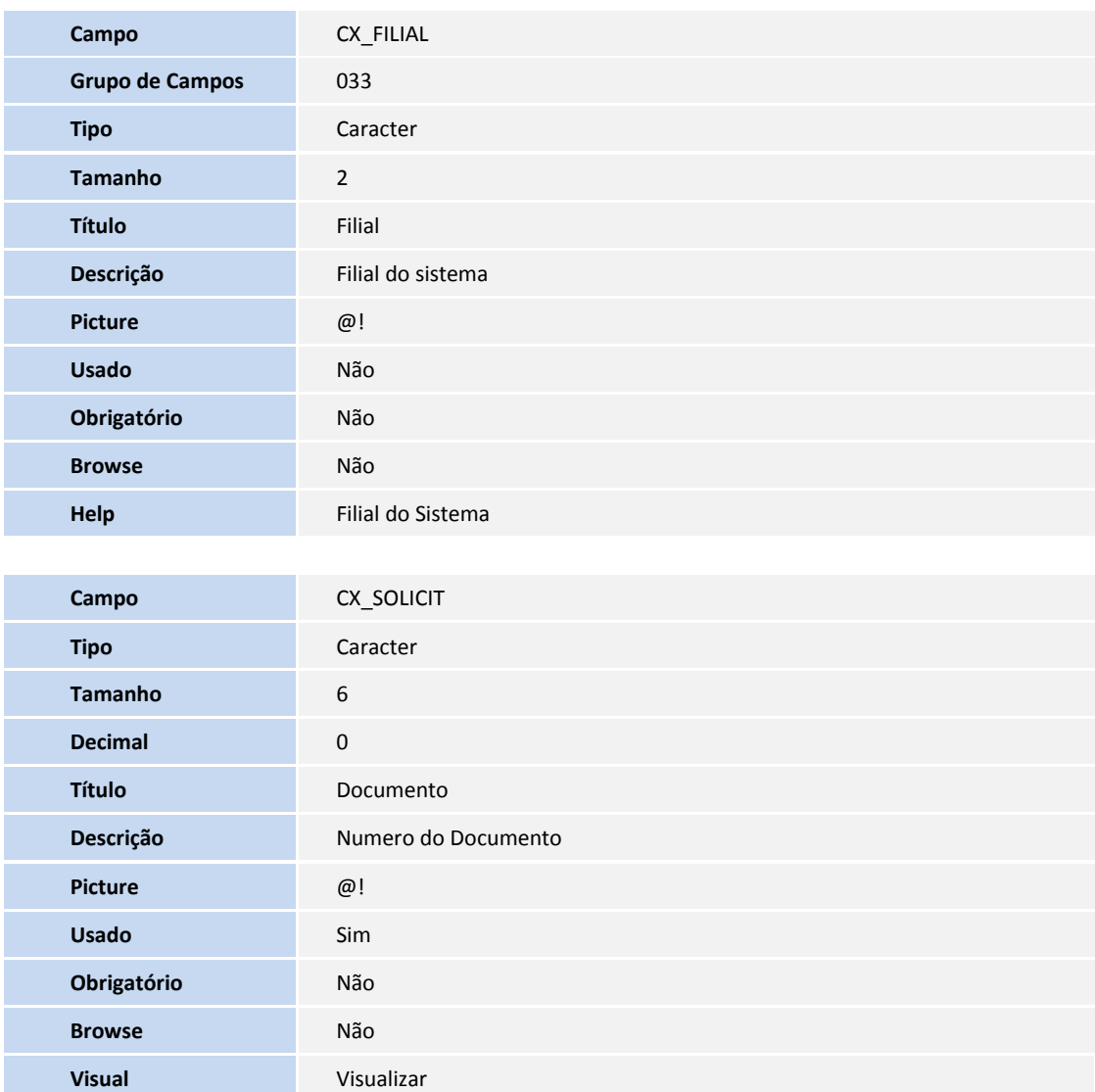

**Contexto** Real

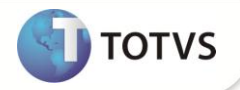

**Help Número do Documento/Solicit. de Compra.** 

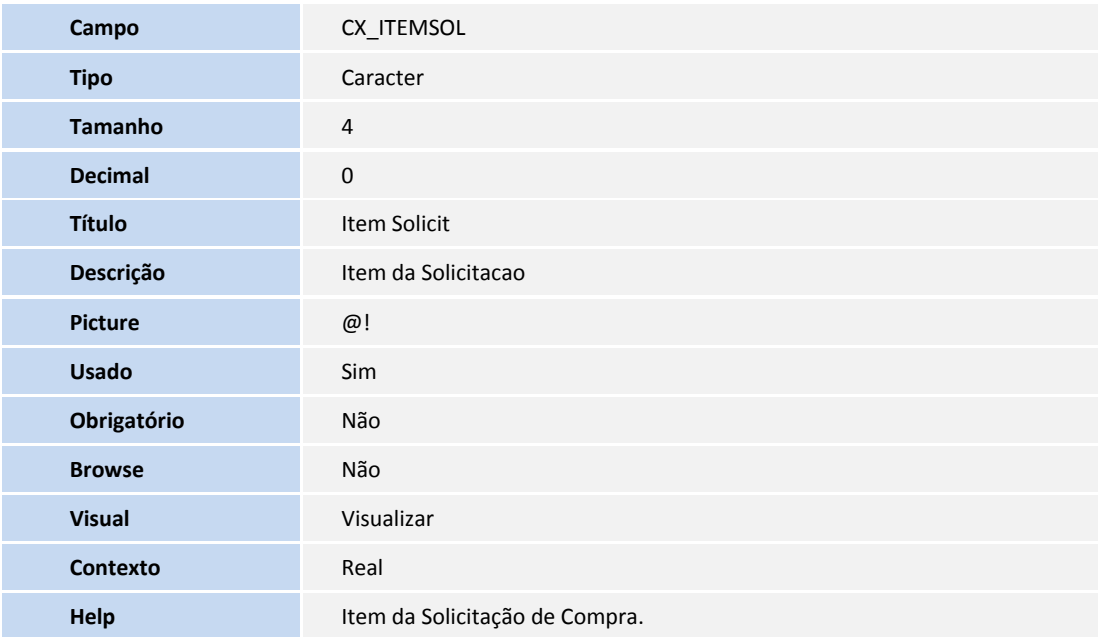

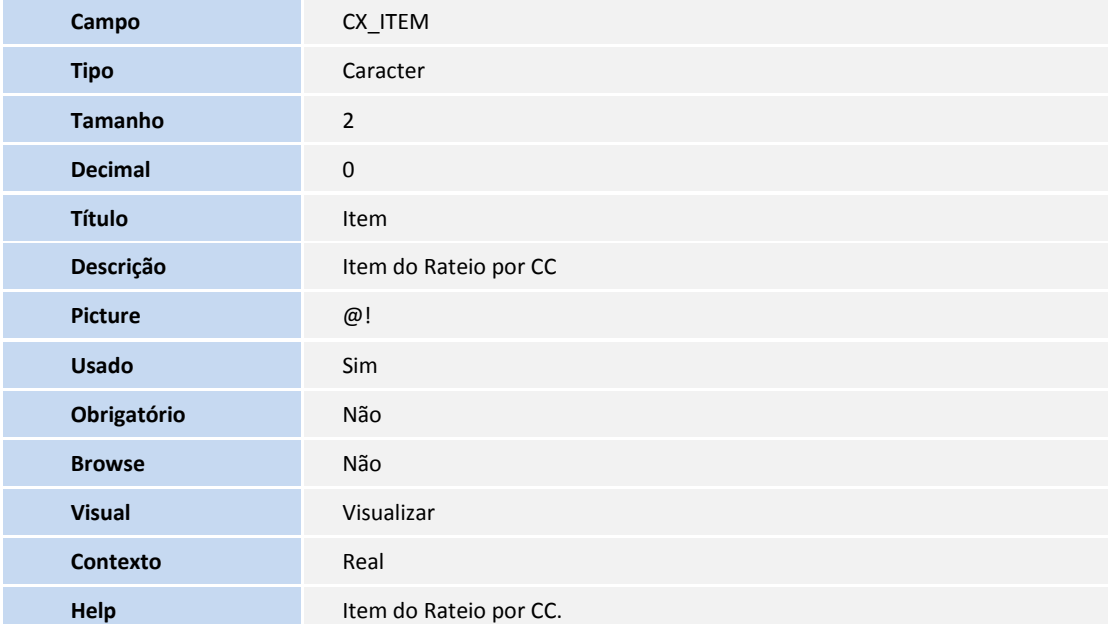

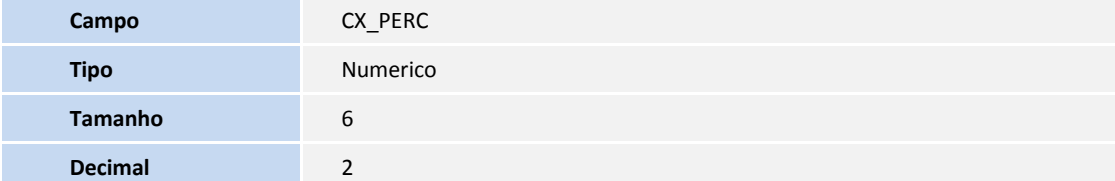

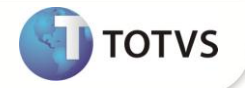

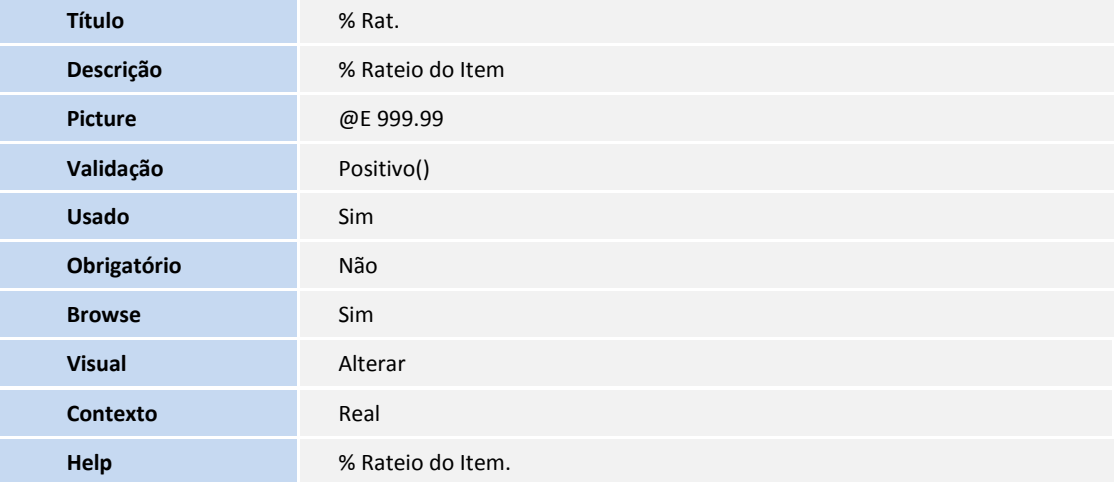

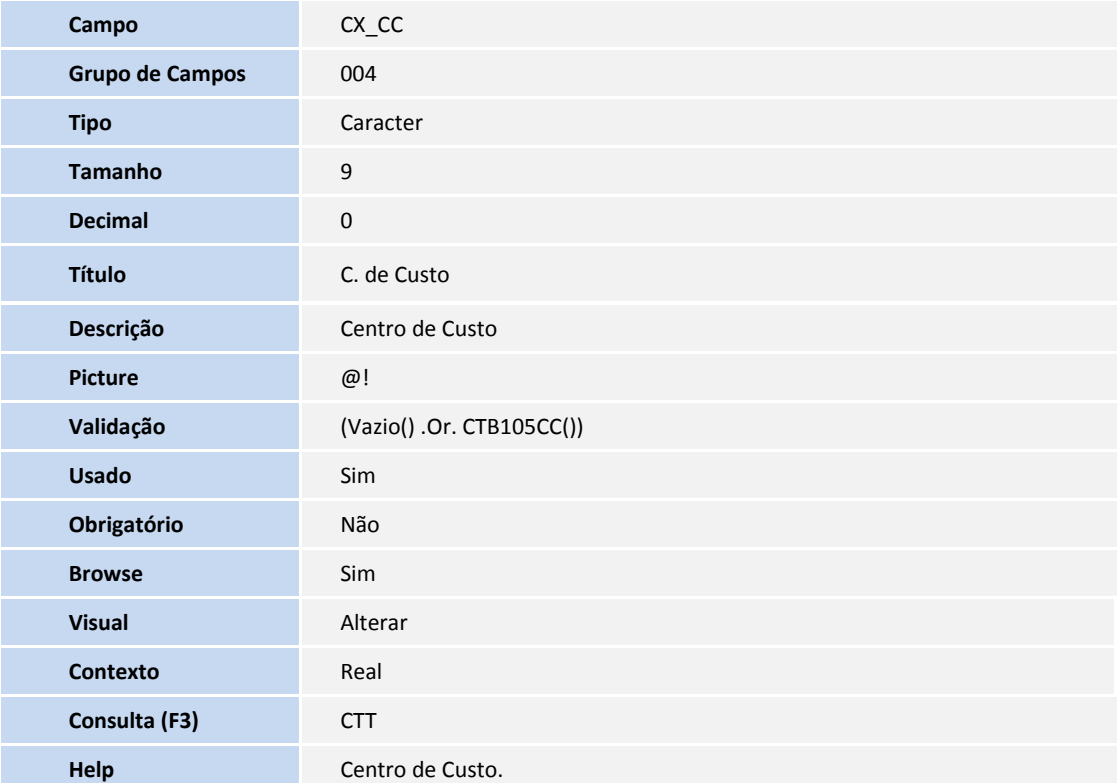

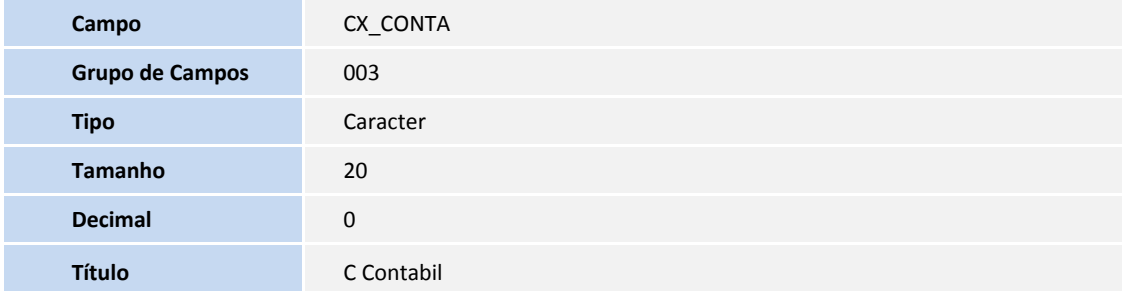

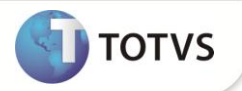

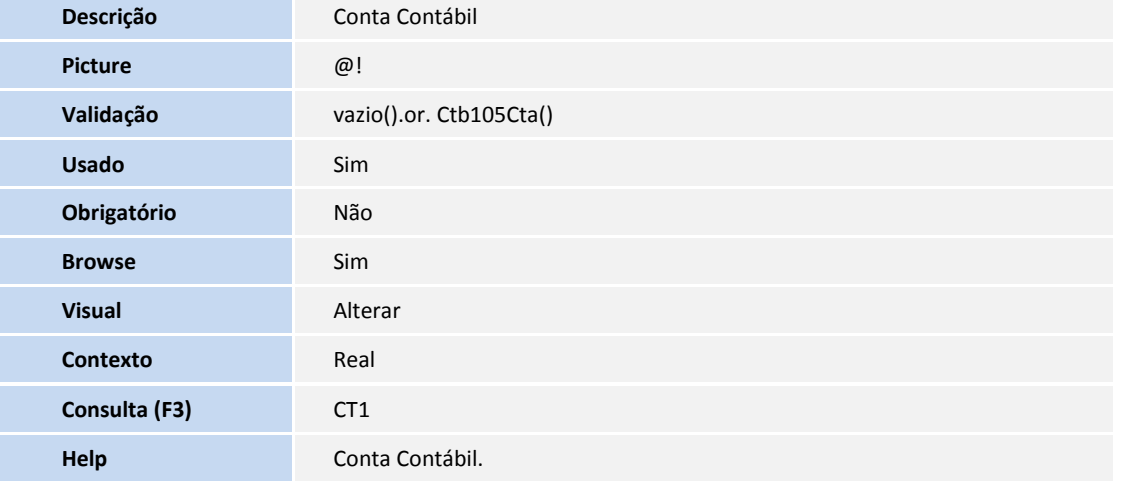

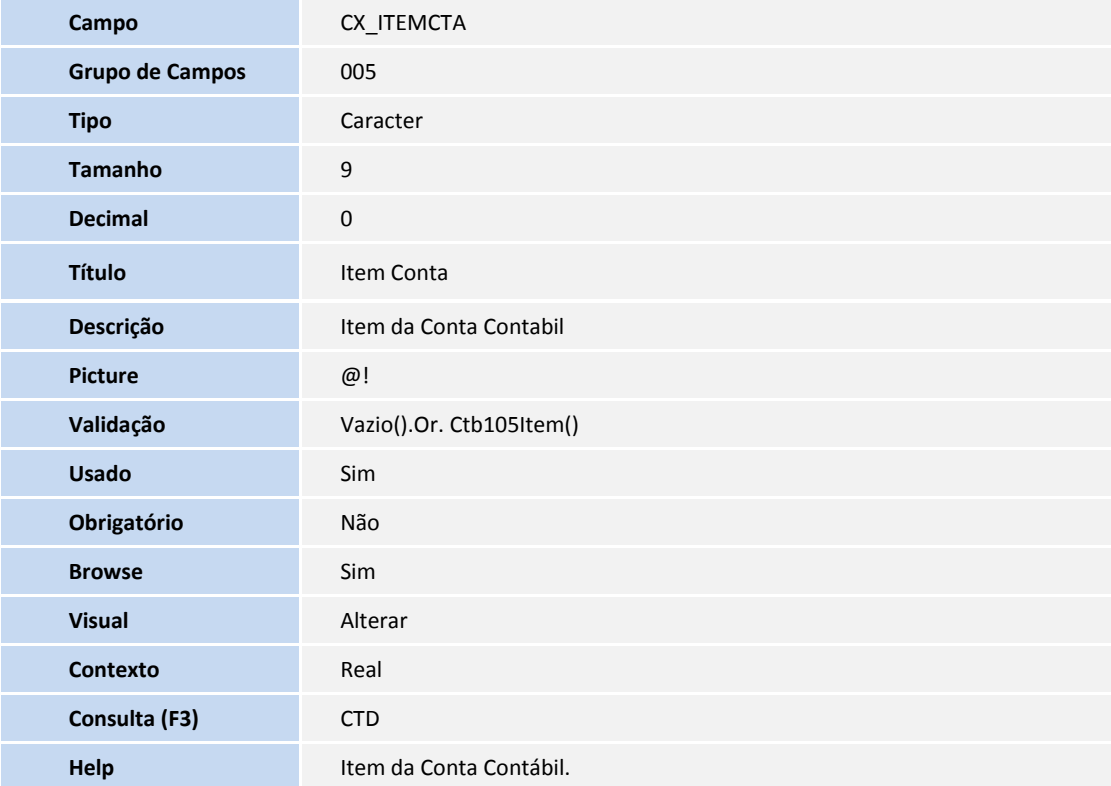

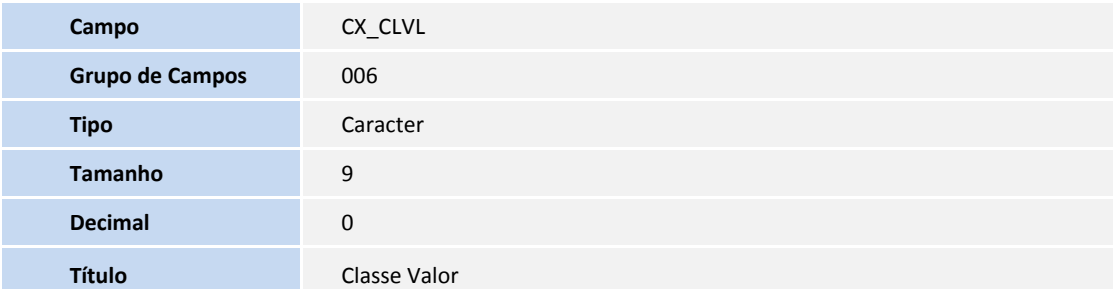

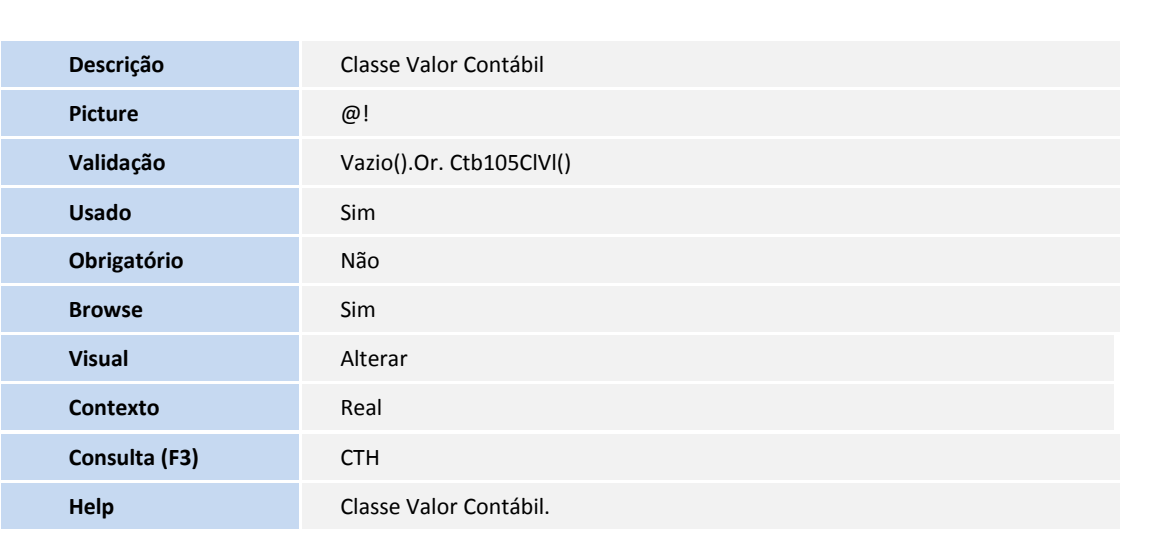

**TOTVS** 

Tabela **SC1 –Solicitações de Compra**:

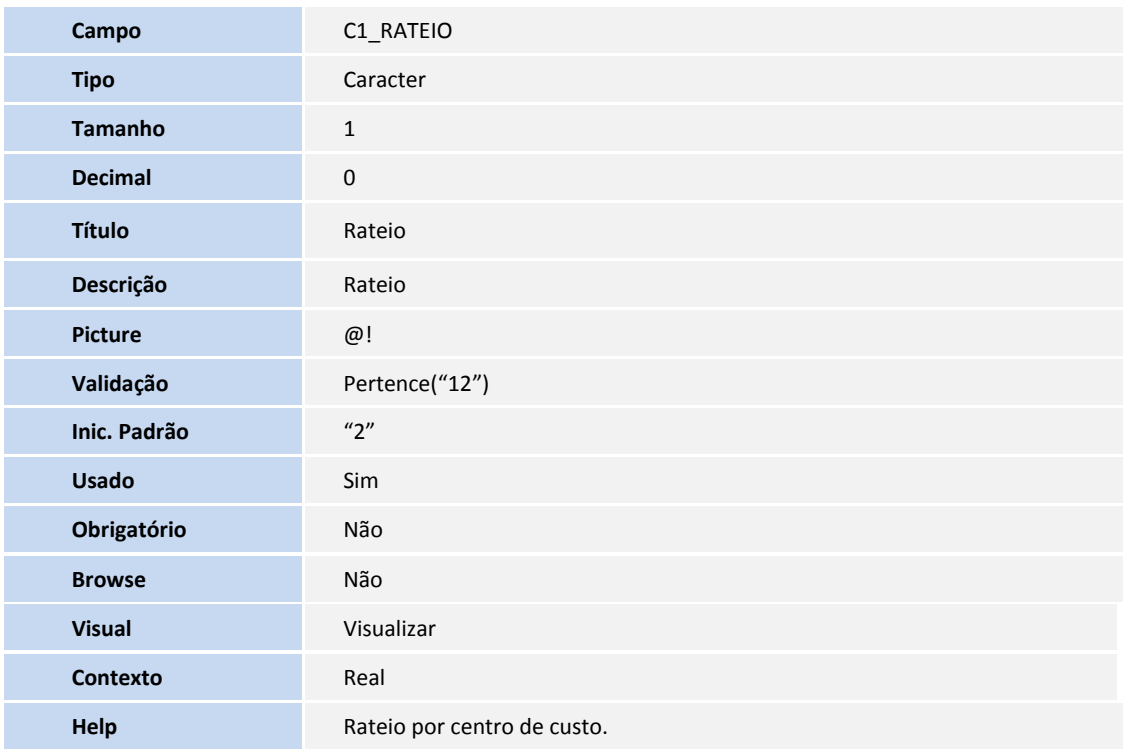

### Importante

O tamanho dos campos que possuem grupo pode variar conforme ambiente em uso.

#### 3. Criação de **Índices** no arquivo **SIX – Índices**:

**Índice** SCX

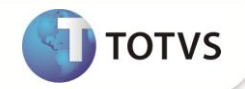

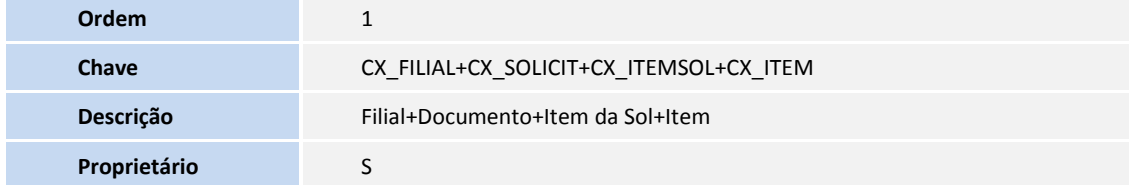

4. Criação ou Alteração no arquivo **SX9** – **Relacionamentos:**

Tabela: SCX

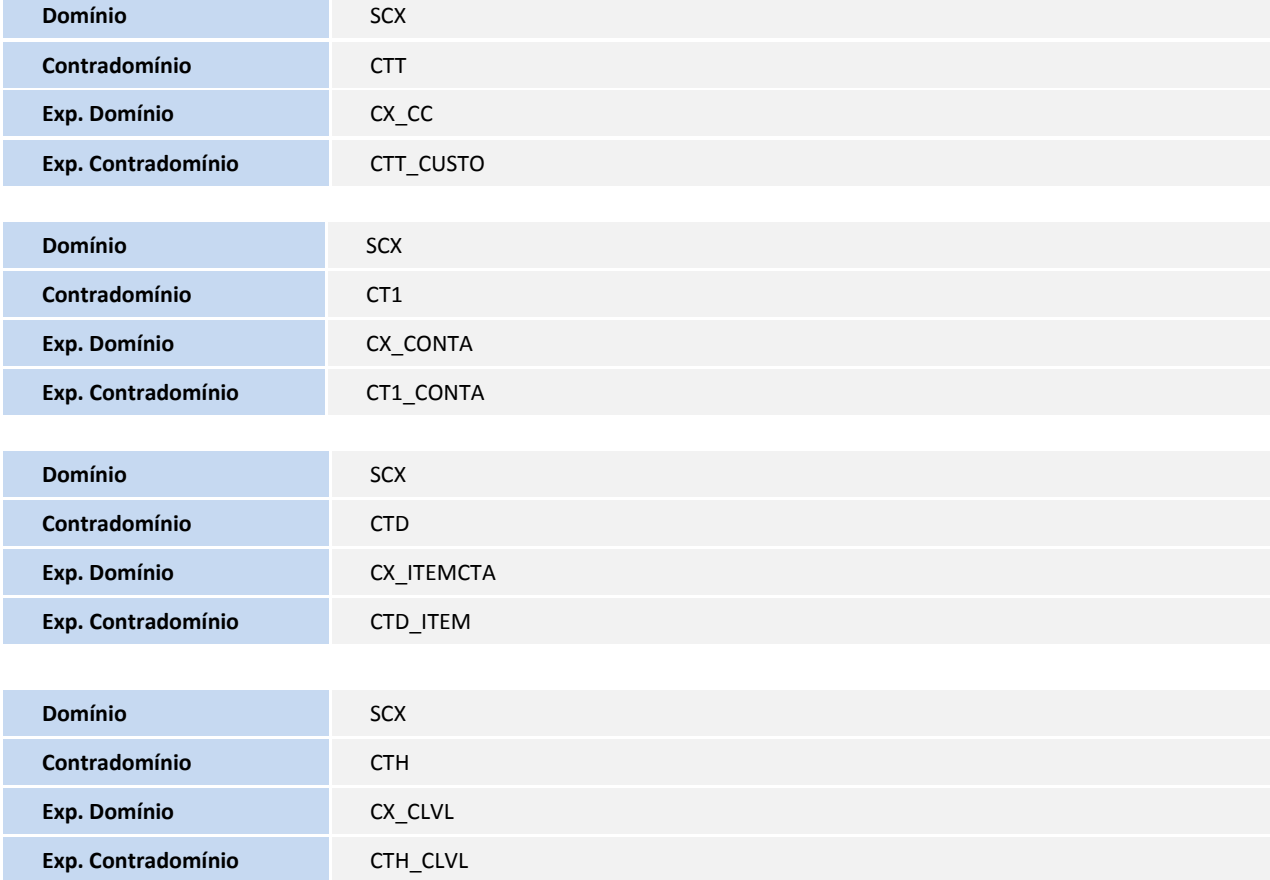

#### **PROCEDIMENTOS PARA UTILIZAÇÃO**

- 1. No **Compras (SIGACOM)** acesse o menu **Solicitar/Cotar**/**Solicitação de Compra (MATA110)**.
- 2. Em seguida acione a opção **Incluir** e preencha os dados do cabeçalho e itens do documento.
- 3. Após preenchimento de todos os itens do documento, selecione o primeiro item e clique na opção **Rateio** por meio da opção **Ações Relacionadas**.
- 4. Observe a apresentação da nova funcionalidade, realize o preenchimento dos campos e confirme.

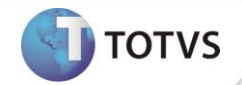

5. Após confirmar os lançamentos de rateio, será exibida uma mensagem para que o usuário tenha a opção de replicar as informações de rateio para os demais itens do documento. Caso esta opção seja confirmada, os lançamentos que foram realizados para o primeiro item do documento serão replicados para os demais itens.

#### **INFORMAÇÕES TÉCNICAS**

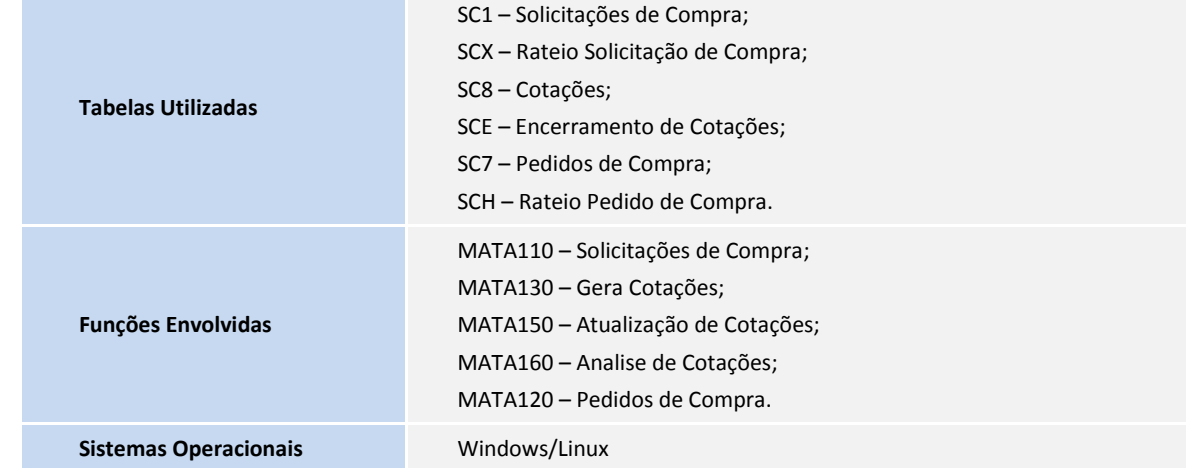